振込手数料改定に伴う総合振込取引(振込手数料)の変更手続きについて

合和4年7月1日(金)の振込手数料の改定に伴い、法人向けダイレクトサービス等でご登録いただいた 振込手数料を変更していただく必要があります。

つきましては、令和 4 年 7 月 1 日(金)以降に総合振込取引を行っていただく場合、下記をご参考のうえ、 お手続きいただきますよう、よろしくお願いいたします。

なお、令和4年6月中に、お振込日を令和4年7月1日(金)以降とする総合振込取引を行っていただい た場合、改定前の手数料が適用されますので、ご注意願います。

また、データ伝送サービス (総合振込取引)で「EBNext2」·「オフィスバンク21」以外のソフト ウェアをご利用のお客さまにつきましては、ご利用のソフトウェアのマニュアル等をご確認のうえ、変更手 続きいただきますよう、よろしくお願いいたします。

<目次>

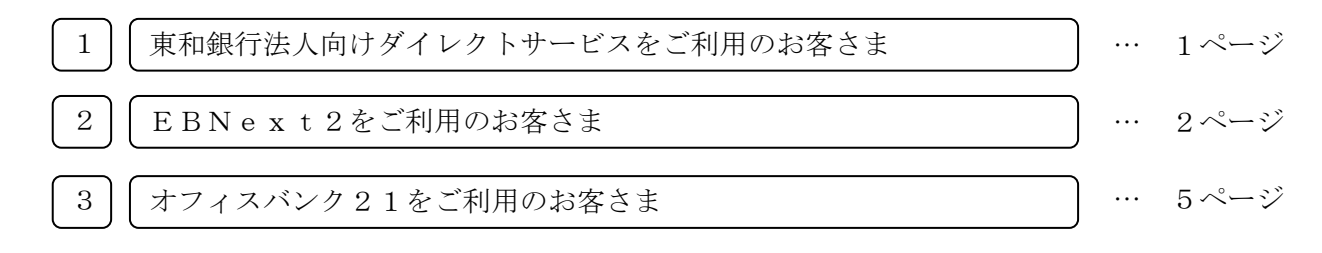

## 1 || 東和銀行法人向けダイレクトサービスをご利用のお客さま

総合振込取引で個別に登録した手数料をご利用の場合、下記URLから変更方法をご確認いただきま すよう、よろしくお願いいたします。

なお、当行の基準手数料をご利用のお客様で、令和4年6月中に、お振込日を令和4年7月1日(金) 以降とする総合振込取引を行っていただいた場合、画面表示では改定後の振込手数料が表示されますが、 改定前の手数料が適用されますので、ご注意願います。

<先方負担手数料の登録・変更(総合振込) > <https://www.towabank.co.jp/bizsol/Contents/manual/bsl0506.html>

<当方負担手数料の登録·変更(総合振込) >

<https://www.towabank.co.jp/bizsol/Contents/manual/bsl0508.html>

<span id="page-1-0"></span>2 | EBNext2をご利用のお客さま

1.「為替手数料登録」をクリックしてください。

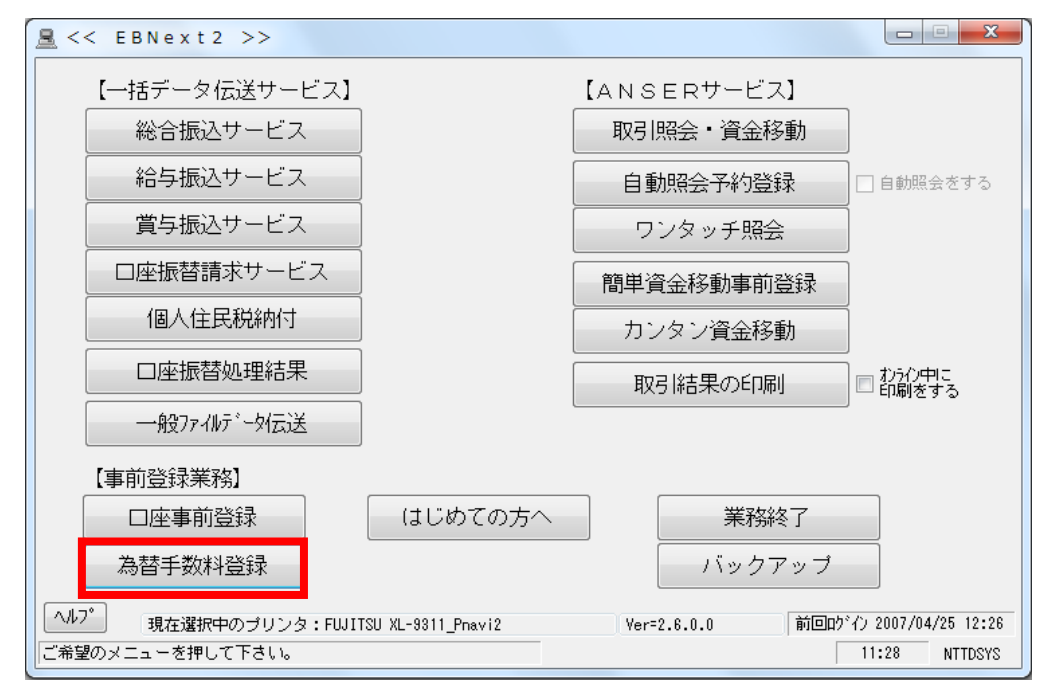

2. 東和銀行の手数料テーブルを表示してください。

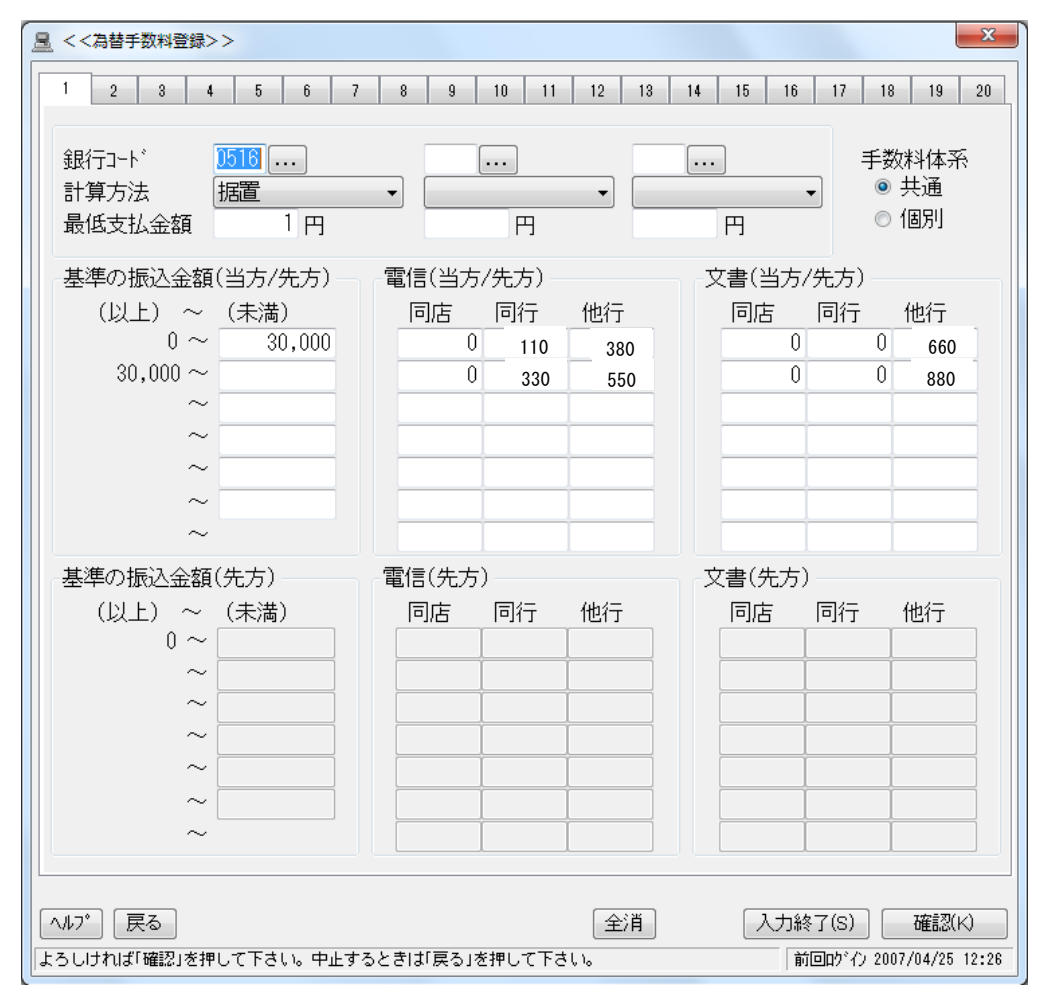

3.修正前の先方負担の振込手数料の登録画面が開きますので、3万円未満の「当行自店あて(同店電信)」 欄・3万円以上の「当行自店あて(同店電信)」欄・3万円未満の「当行他店あて(同行電信)」欄・3万 円以上の「当行他店あて(同行電信)」欄・3万円未満の「他行宛(他行電信)」欄・3万円以上の「他行 宛(他行電信)」欄をクリックし、振込手数料額を修正してください。

入力が終了したら「入力終了」をクリックしてください。

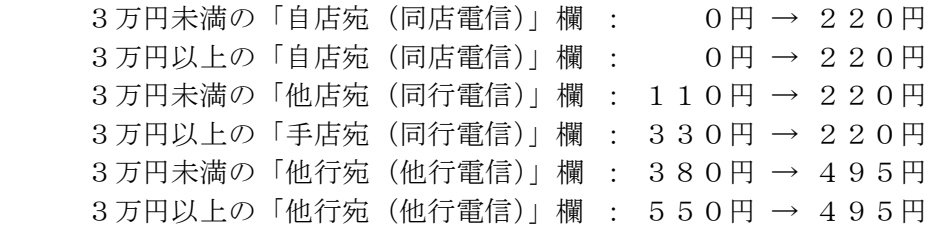

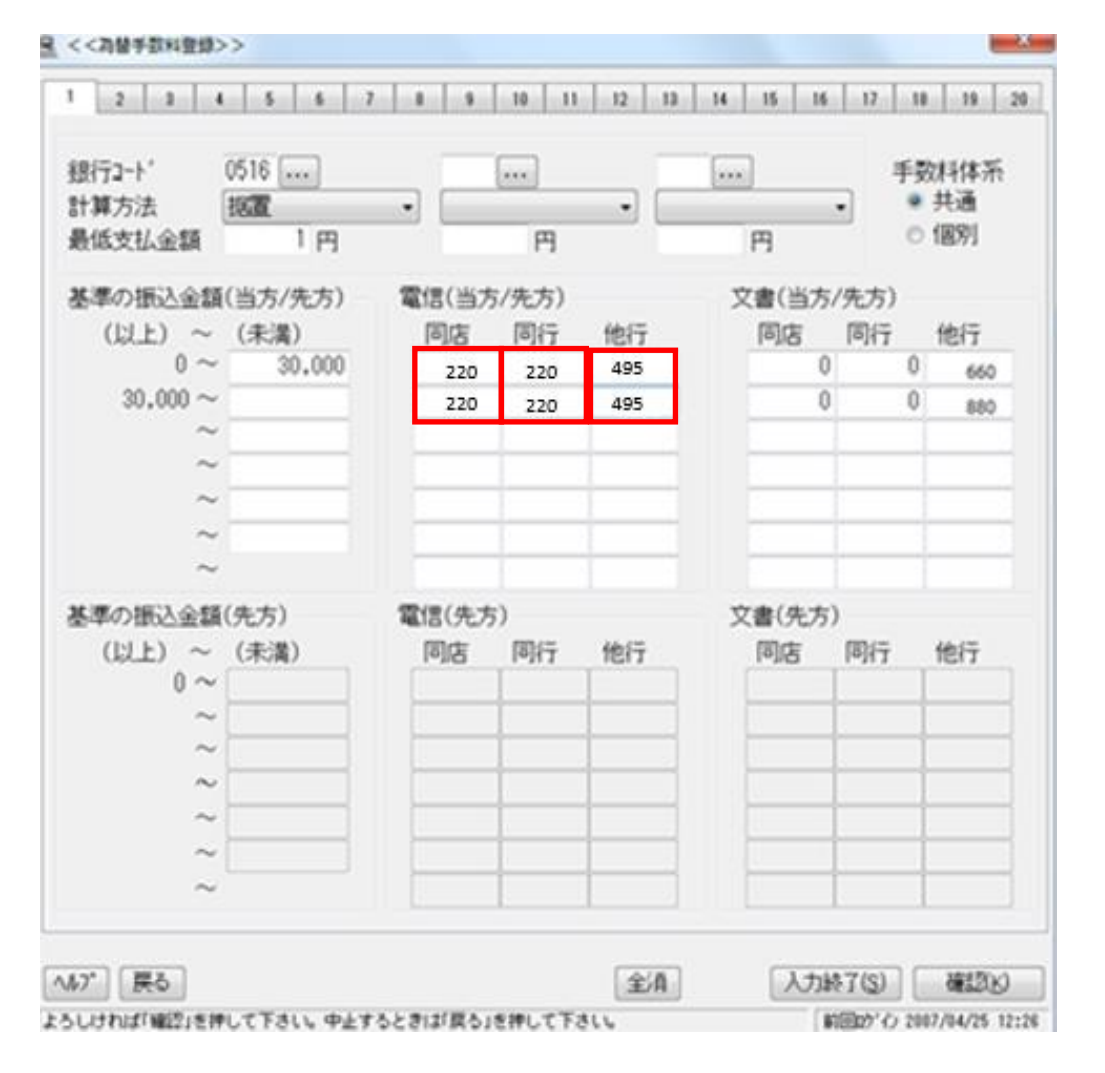

※先方負担手数料をご利用のお客さまは手数料体系「個別」を選択のうえ、「基準の振込金額(先方)」 も修正してください。

4.「プリントする」をクリックして修正内容を印刷のうえ、確認してください。

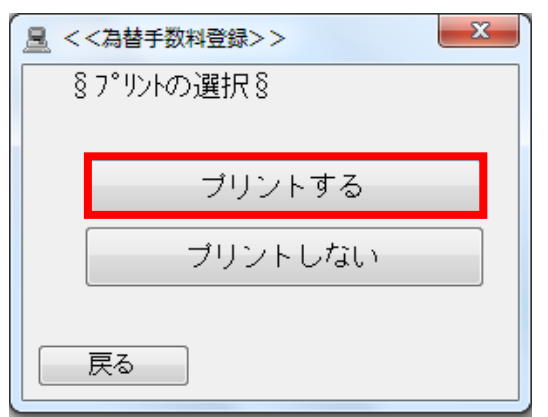

5. メニュー画面に遷移しますので、「業務終了」をクリックしてEBNext2を開じてください。 登録手続きは以上となります。お手続きいただき、ありがとうございました。

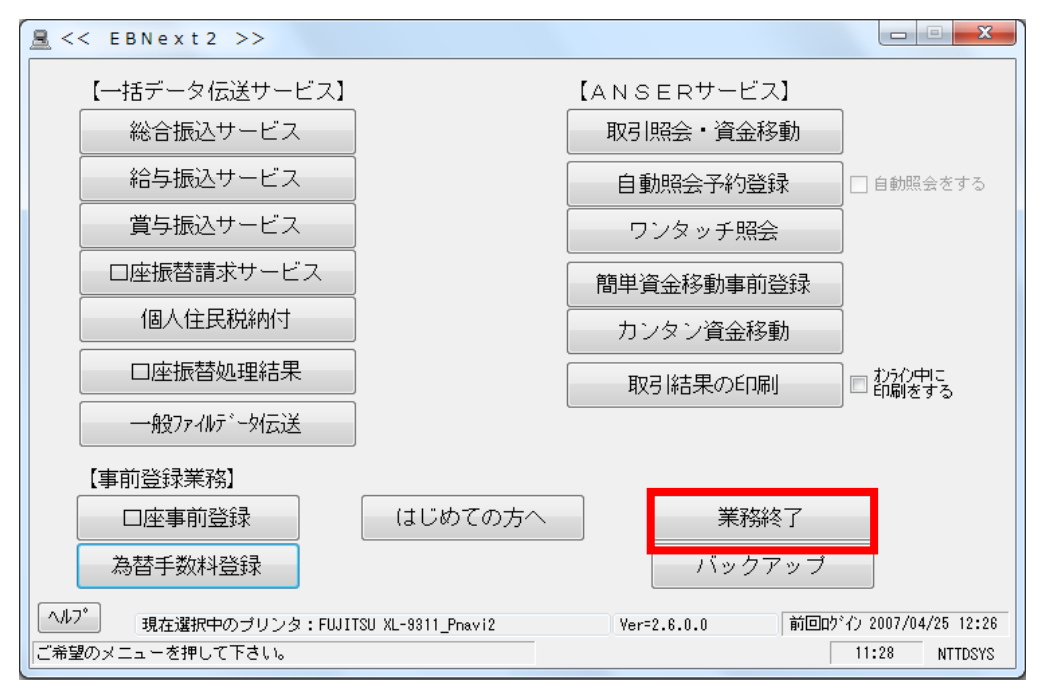

3 | オフィスバンク21をご利用のお客さま

1.「総合振込」をクリックしてください。

<span id="page-4-0"></span> $\overline{\phantom{a}}$ 

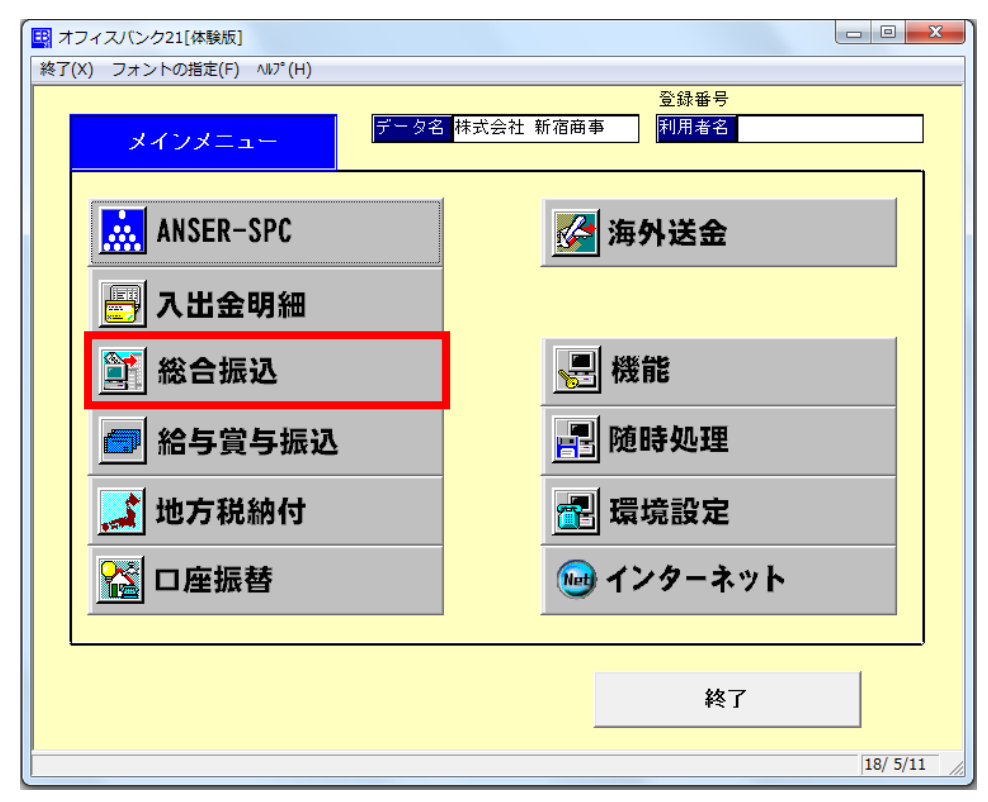

2.「マスタ登録」をクリックしてください。

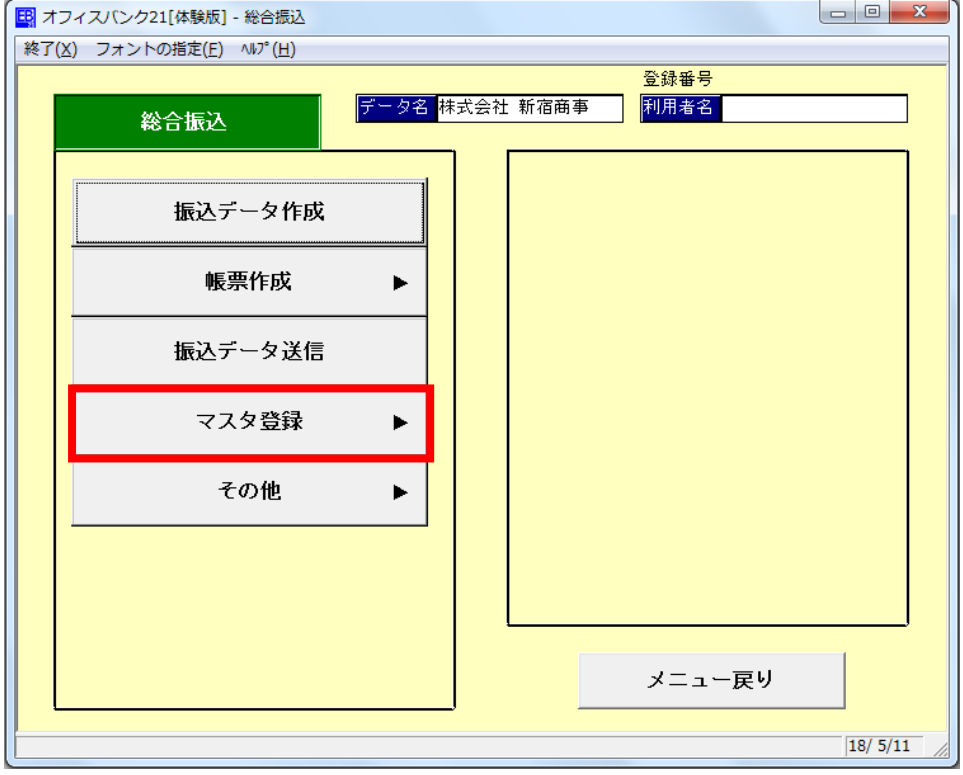

3.「振込手数料登録」をクリックしてください。

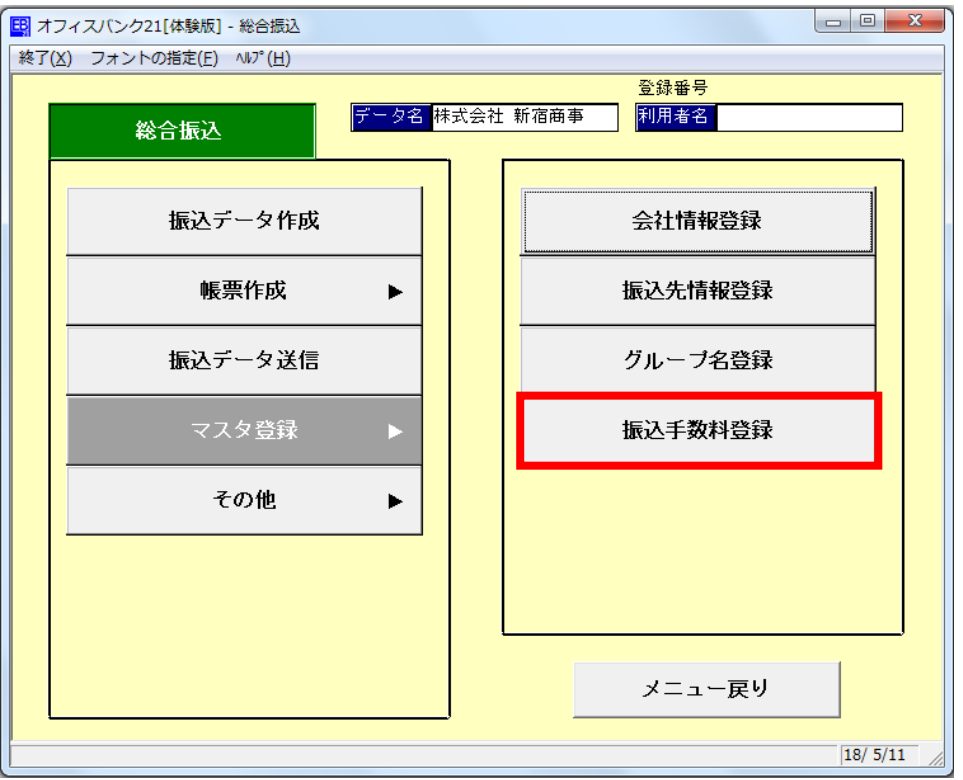

4.「修正」をクリックしてください。

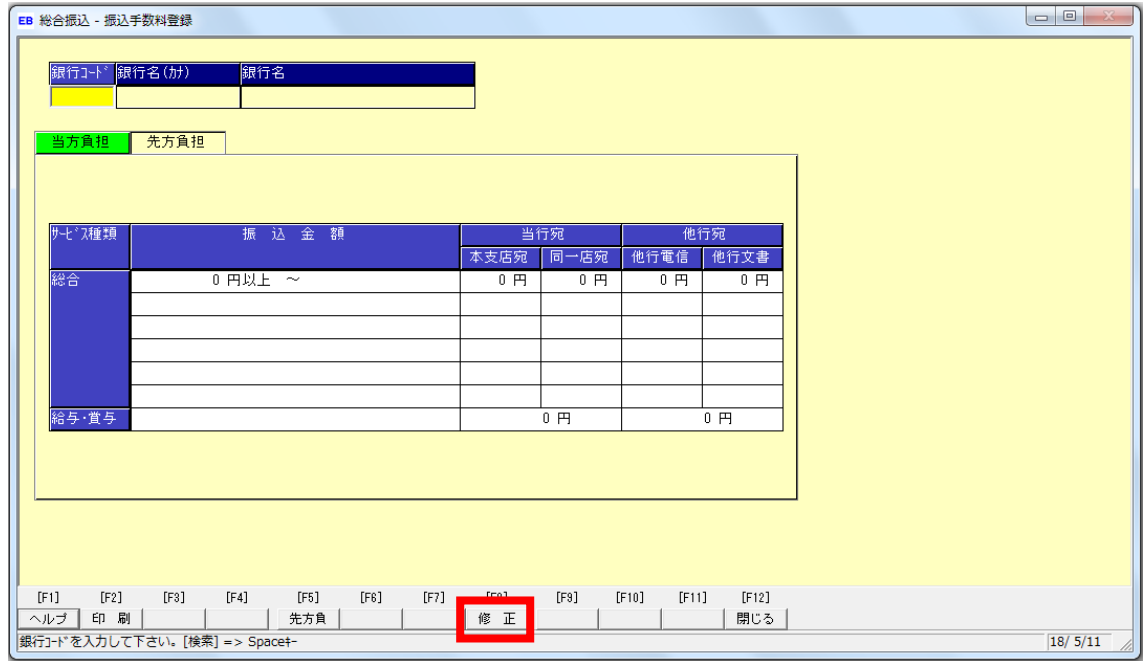

5.「東和銀行」を選択し、「OK」をクリックしてください。

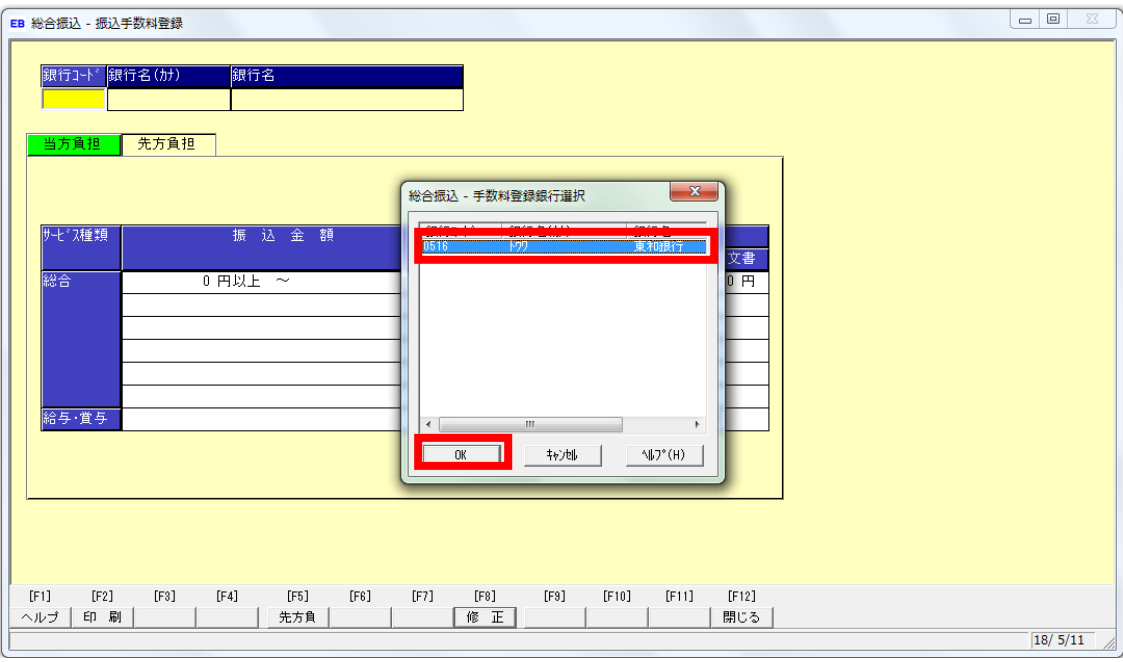

6.修正前の先方負担の振込手数料の登録画面が開きますので、3万円未満の「当行宛(同一店宛)」欄・3 万円以上の「当行宛(同一店宛)」欄・3万円未満の「当行宛(本支店宛)」欄・3万円以上の「当行宛(本 支店宛)」欄・3万円未満の「他行宛(他行電信)」欄・3万円以上の「他行宛(他行電信)」欄をクリッ クし、振込手数料額を修正してください。

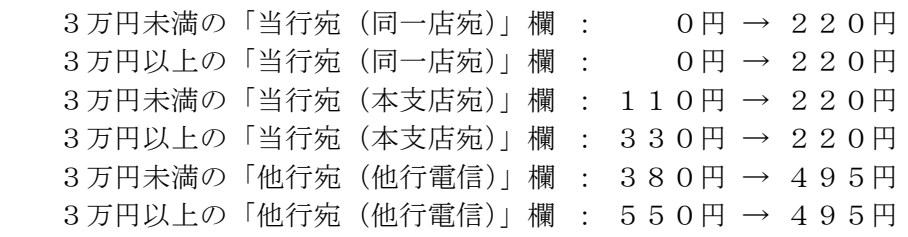

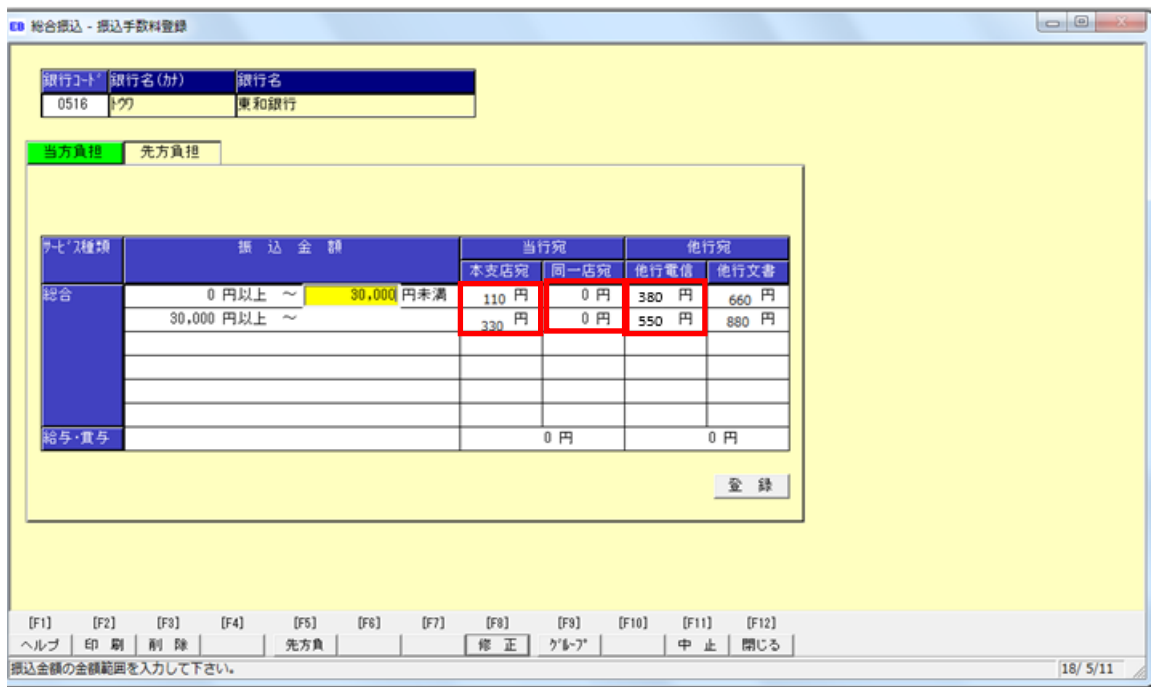

7. 振込手数料を修正後、「登録」をクリックしてください。

**m HAND, SUNDHER** 

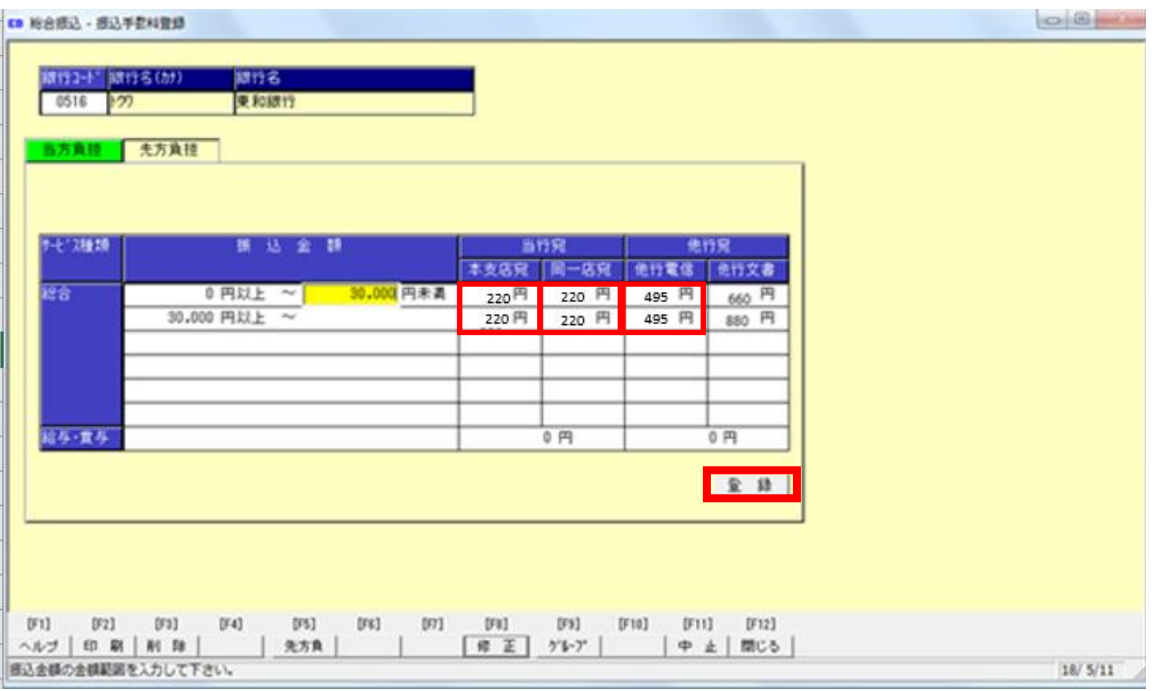

8.確認画面が出ますので、「OK」をクリックしてください。

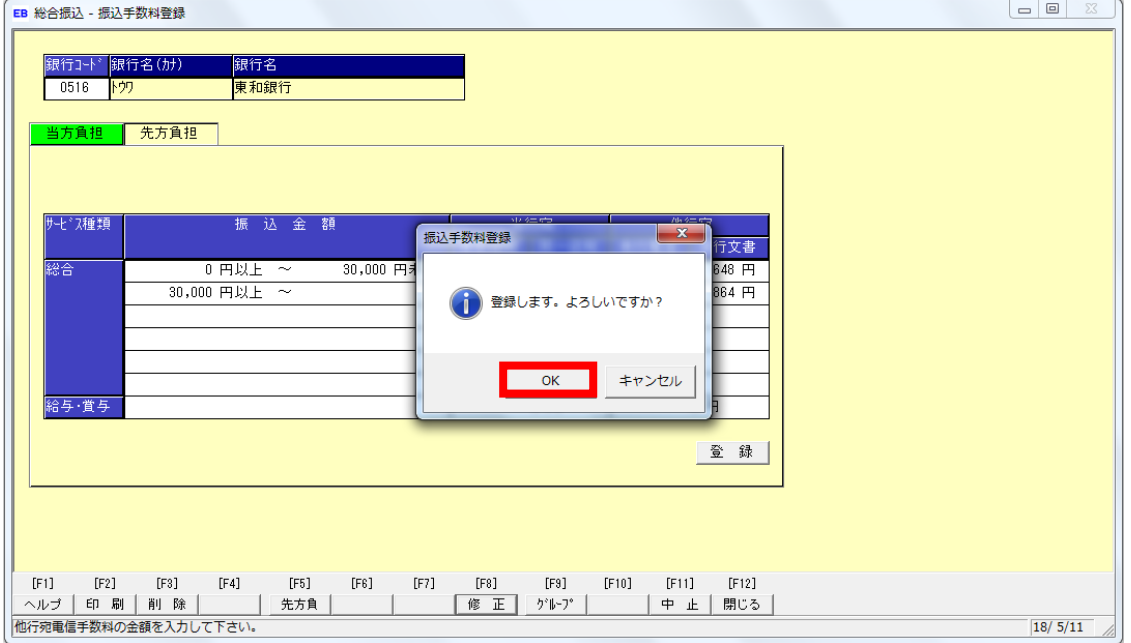

- 9. 登録が完了しましたので、「閉じる」をクリックしてください。<br>「■ <sup>戦舎銀込 銀エ数料量録</sup>
- 

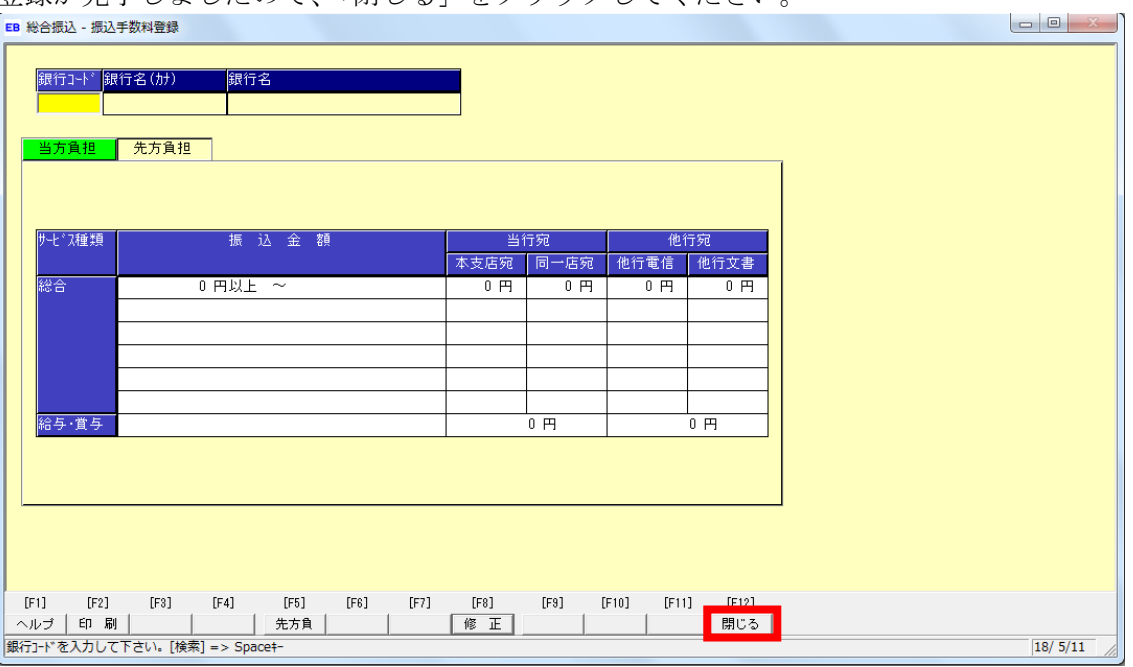

10.「メニュー戻り」をクリックしてください。

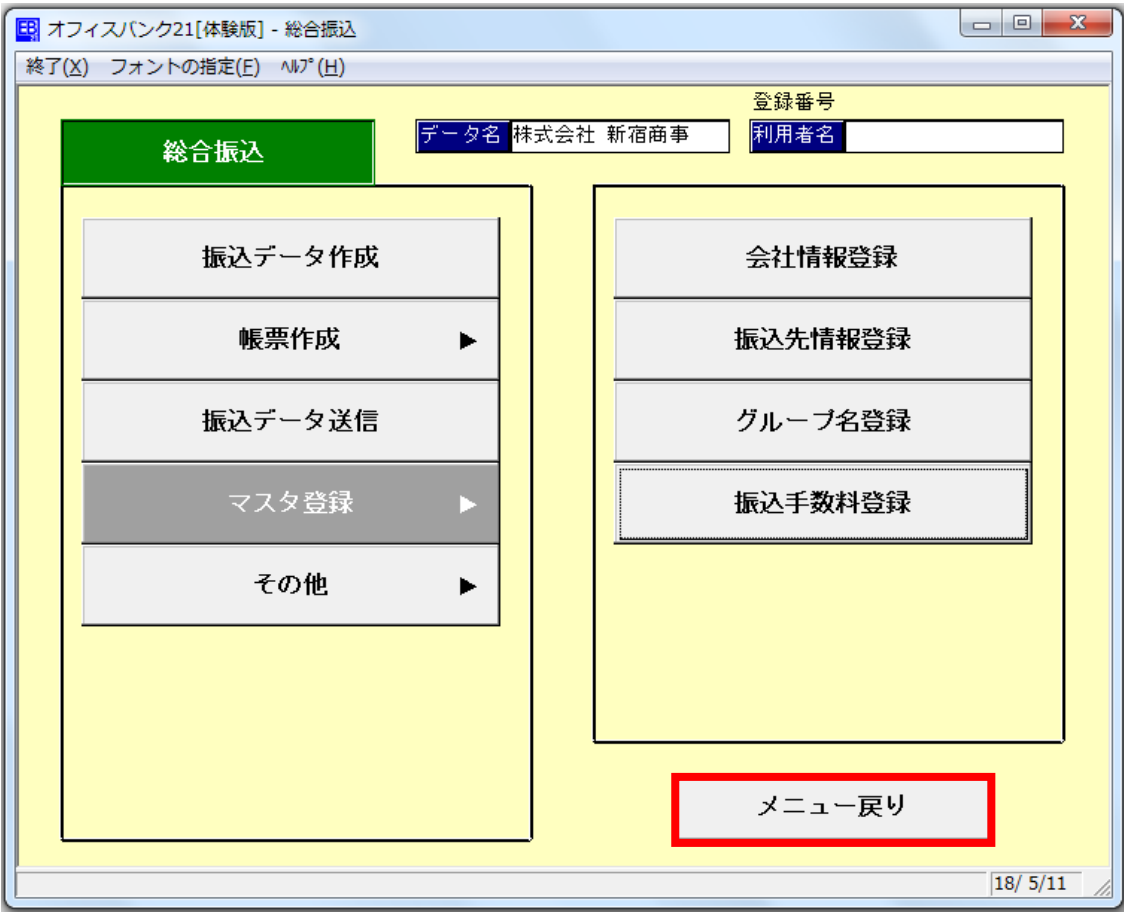

11.「終了」をクリックしてオフィスバンク21を閉じてください。

登録手続きは以上となります。お手続きいただき、ありがとうございました。

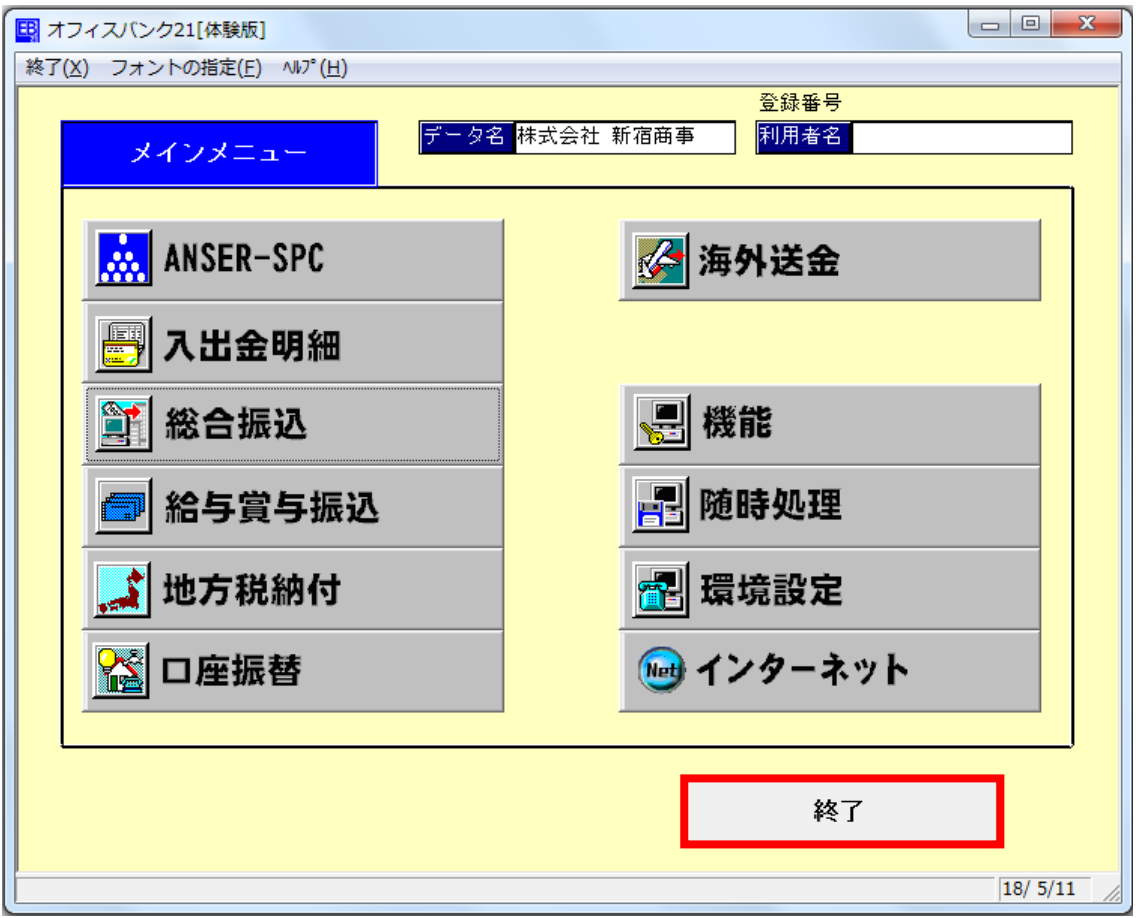